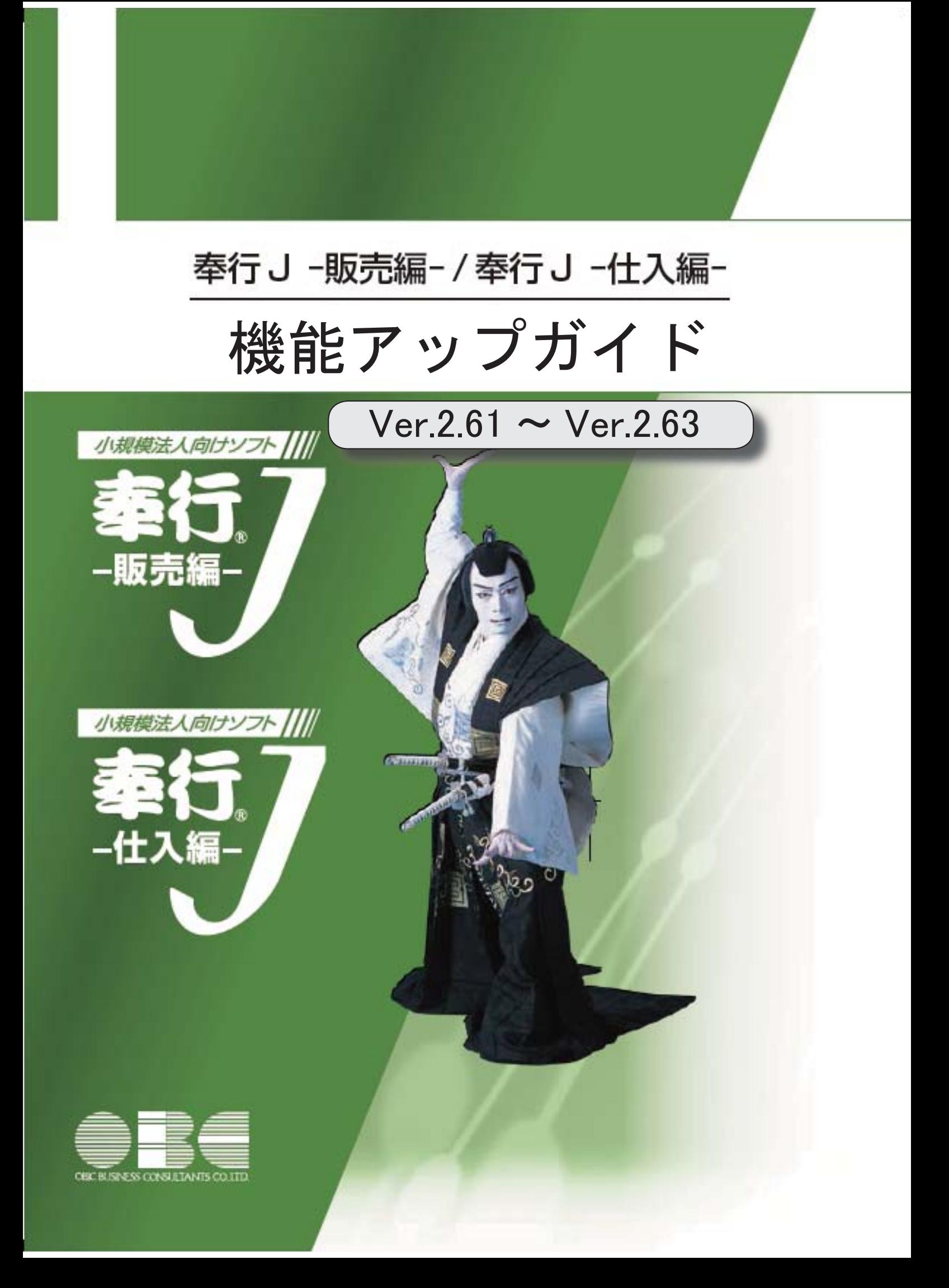

I

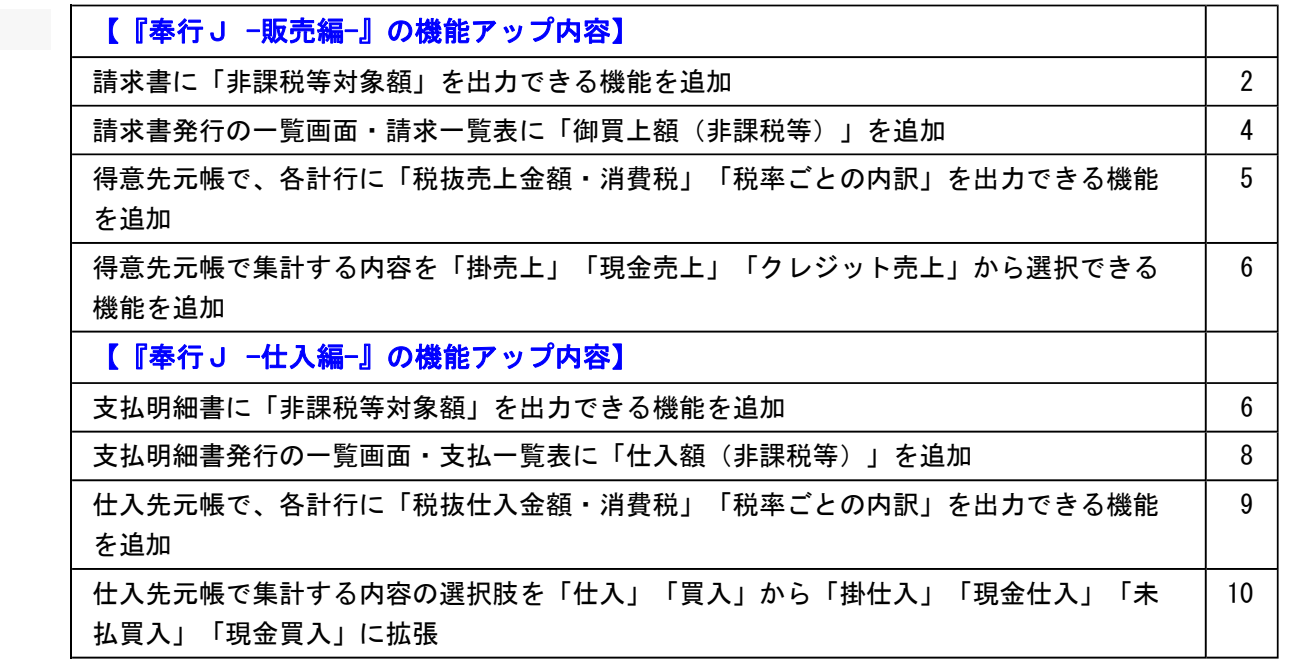

# ●請求書に「非課税等対象額」を出力できる機能を追加

[販売管理]-[請求締処理]-[請求書発行]メニューに、【御買上額合計】の内訳として、 「非課税等対象額」を出力できるようになりました。

非課税等対象額とは、以下の売上伝票の売上金額です。

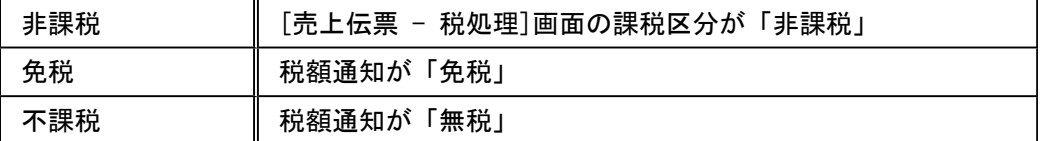

出力する場合は、[条件設定]画面の[出力設定]ページで[出力項目...]ボタンをクリッ クし、[明細請求書・伝票請求書]ページの非課税等対象額で「出力する」を選択します。

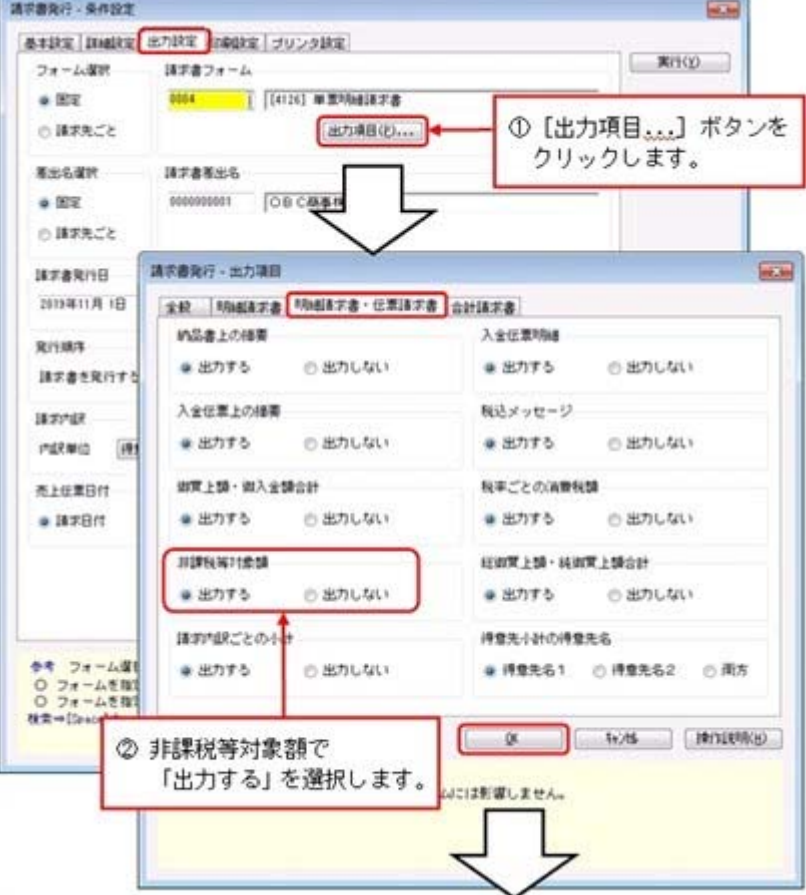

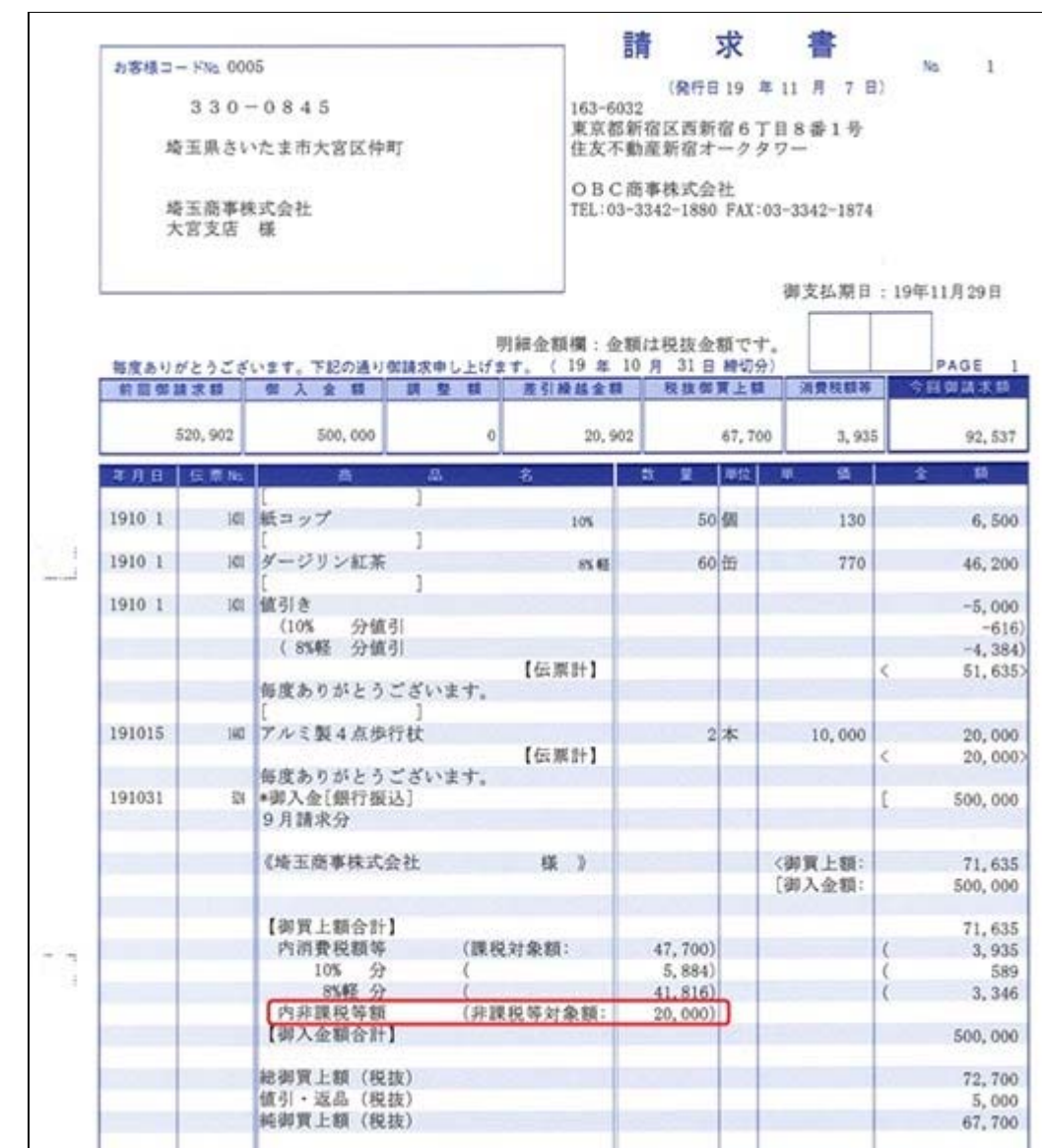

# ● 請求書発行の一覧画面・請求一覧表に「御買上額(非課税等)」を追加

[販売管理]-[請求締処理]-[請求書発行]メニューの一覧確認画面や[販売管理]-[請求締処 理]-[請求一覧表]メニューで、「御買上額(非課税等)」を出力できるようになりまし た。

○[販売管理]-[請求締処理]-[請求書発行]メニューの場合は、一覧確認画面の

| 設定 を押し、[請求書発行 - 設定]画面の[出力設定]ページで設定します。 ○[販売管理]-[請求締処理]-[請求一覧表]メニューの場合は、[請求一覧表 - 条件設定] 画面の[出力設定]ページで設定します。

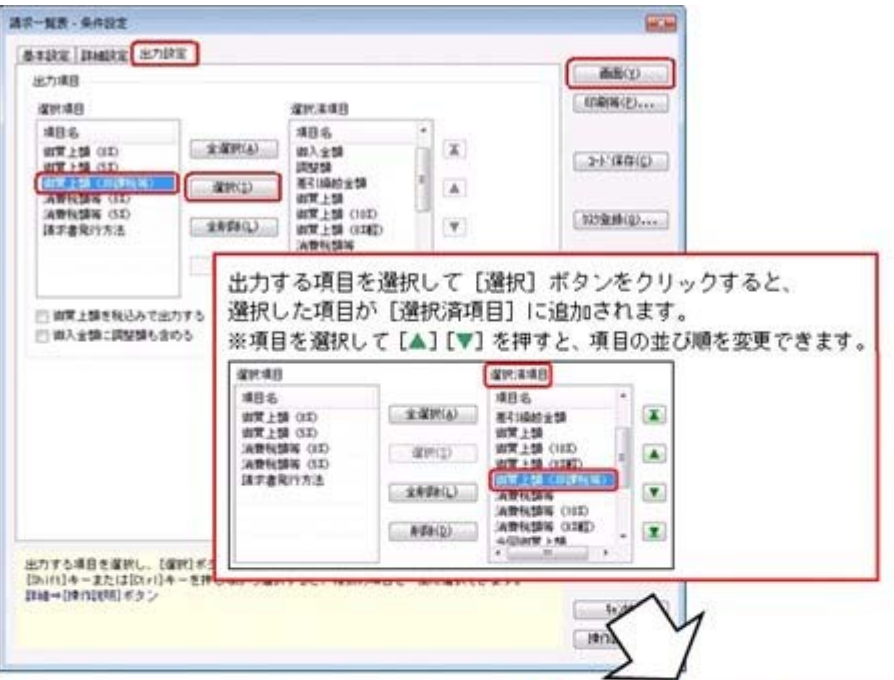

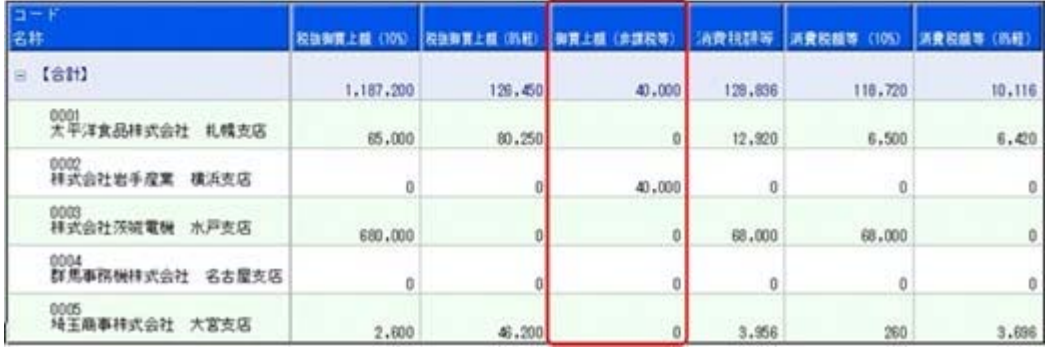

※請求一覧表では、Ver.2.59以前のバージョンで請求書発行済みの履歴は、今回追加 された項目は空欄で出力されます。

出力する場合は、[販売管理]-[請求締処理]-[請求締取消]メニューで請求締を取り 消し、[販売管理]-[請求締処理]-[請求書発行]メニューで請求書を発行しなおしま す。

# ● 得意先元帳で、各計行に「税抜売上金額・消費税」「税率ごとの内訳」を出力で きる機能を追加

[販売管理]-[得意先元帳]メニューの各計行(売上伝票合計・月計・得意先小計・合計) に、「税抜売上金額・消費税」「税率ごとの内訳」を出力できるようになりました。 上記の機能追加に伴い、各計行(売上伝票合計・月計・得意先小計・合計)を出力するか は、[条件設定]画面の[出力設定]ページから[計行設定]ページに変更されました。

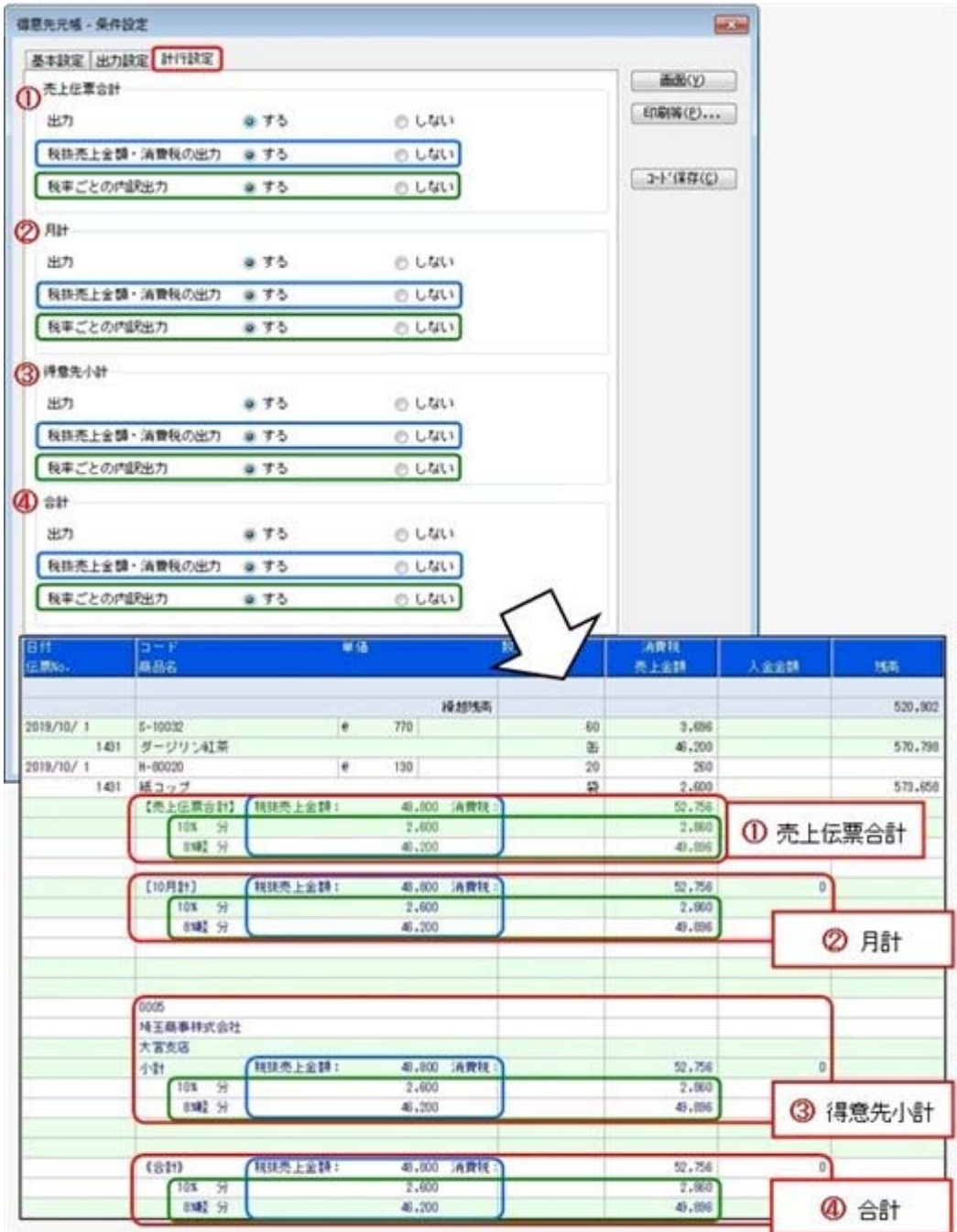

# ● 得意先元帳で集計する内容を「掛売上」「現金売上」「クレジット売上」から選 択できる機能を追加

[販売管理]-[得意先元帳]メニューで集計する売上・入金の内容を「掛売上」「現金売 上」「クレジット売上」から設定できるようになりました。

「掛売上」「現金売上」「クレジット売上」から、集計したい内容だけにチェックを付け ます。

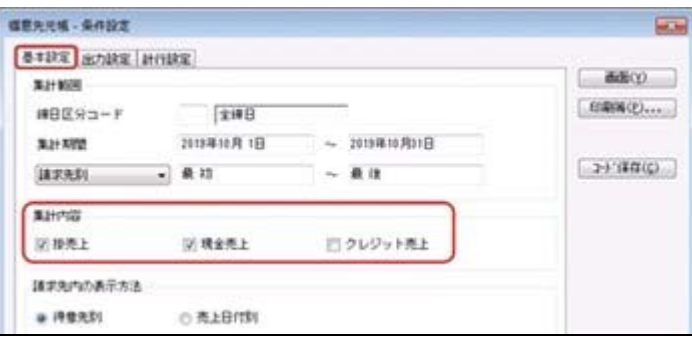

チェックによって、以下の売上伝票・入金伝票が集計されます。

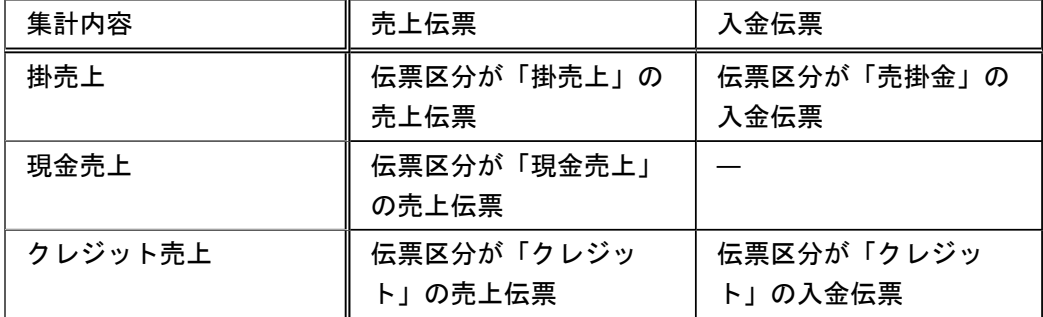

# 『奉行J -仕入編-』の機能アップ内容

# ● 支払明細書に「非課税等対象額」を出力できる機能を追加

[仕入管理]-[支払締処理]-[支払明細書発行]メニューに、【仕入合計】の内訳として、 「非課税等対象額」を出力できるようになりました。 非課税等対象額とは、以下の仕入伝票の仕入金額です。

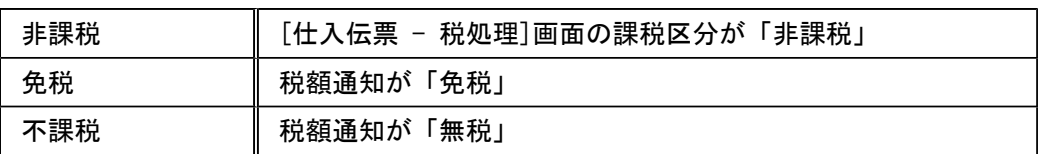

印字する場合は、[条件設定]画面の[出力設定]ページで[出力項目...]ボタンをクリッ クし、[明細支払明細書・伝票支払明細書]ページの非課税等対象額で「印字する」を選択 します。

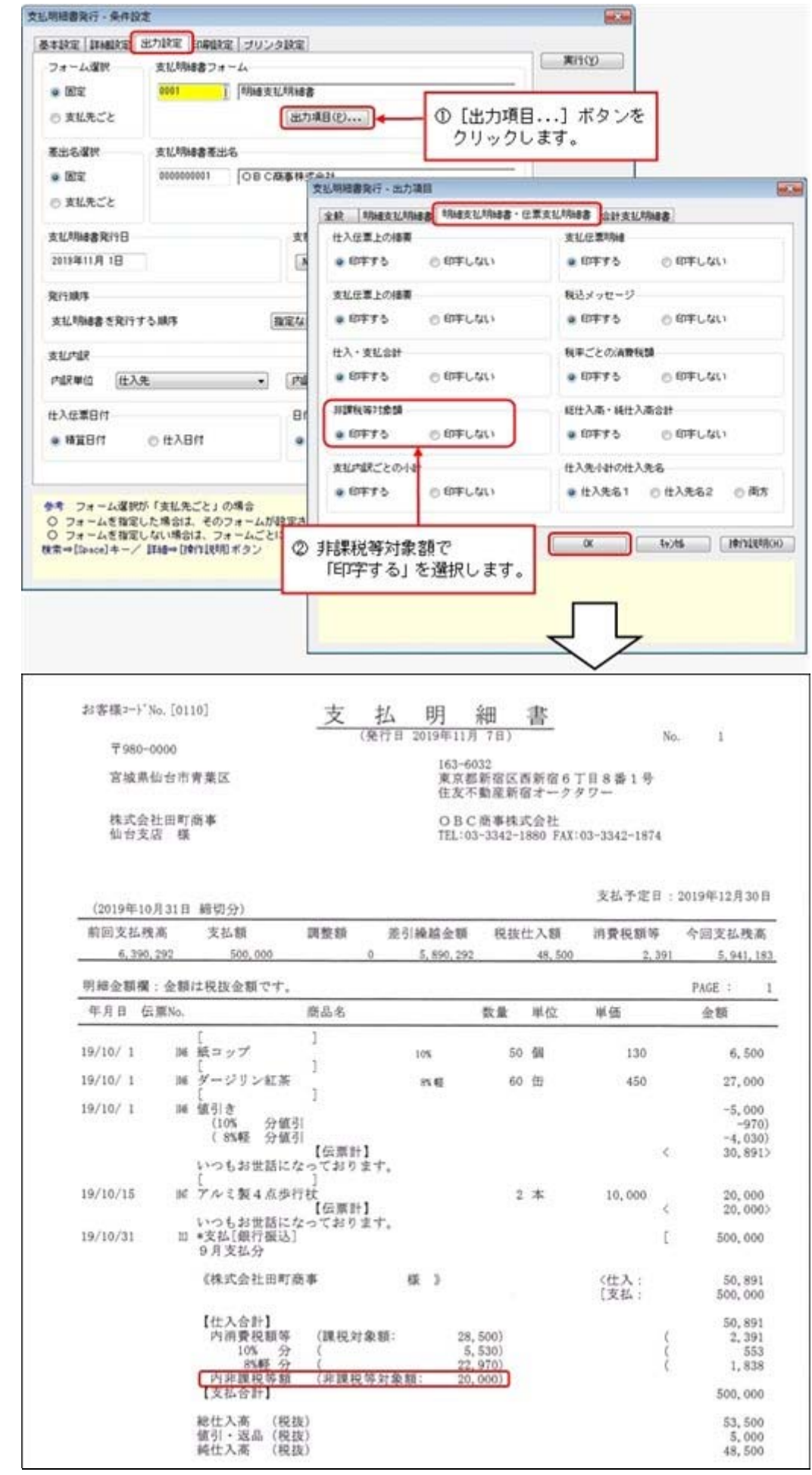

#### ● 支払明細書発行の一覧画面・支払一覧表に「仕入額(非課税等)」を追加

[仕入管理]-[支払締処理]-[支払明細書発行]メニューの一覧確認画面や[仕入管理]- [支払締処理]-[支払一覧表]メニューで、「仕入額(非課税等)」を出力できるようにな りました。

- ○[仕入管理]-[支払締処理]-[支払明細書発行]メニューの場合は、一覧確認画面の **[ 設定 を押し、[支払明細書発行 - 設定]画面の[出力設定]ページで設定しま** す。
- ○[仕入管理]-[支払締処理]-[支払一覧表]メニューの場合は、[支払一覧表 条件設定] 画面の[出力設定]ページで設定します。

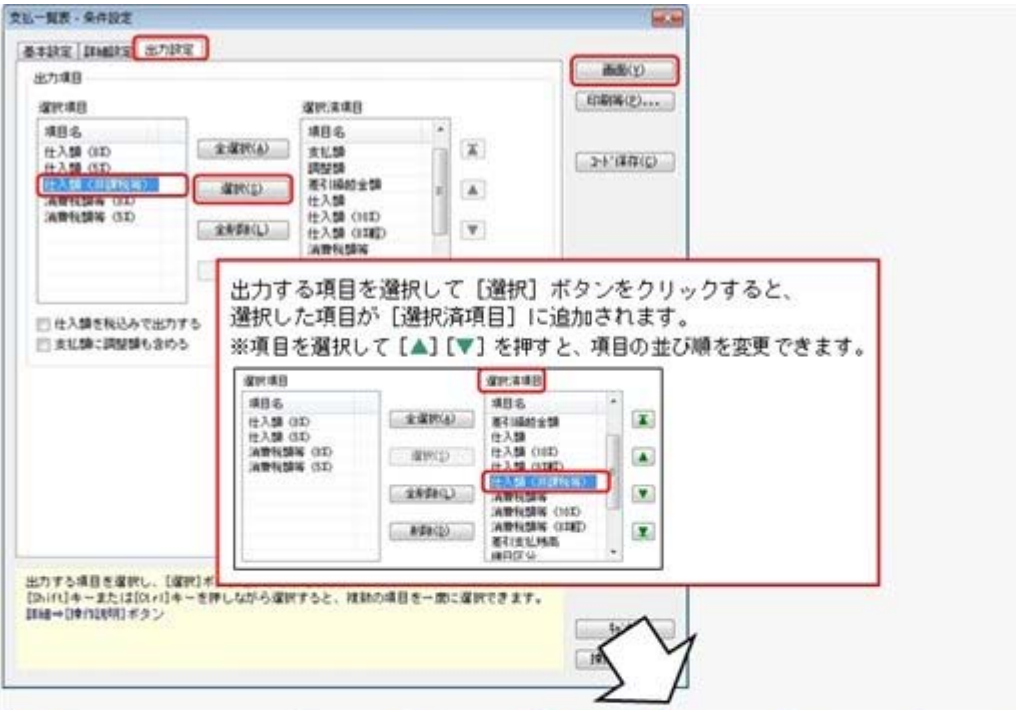

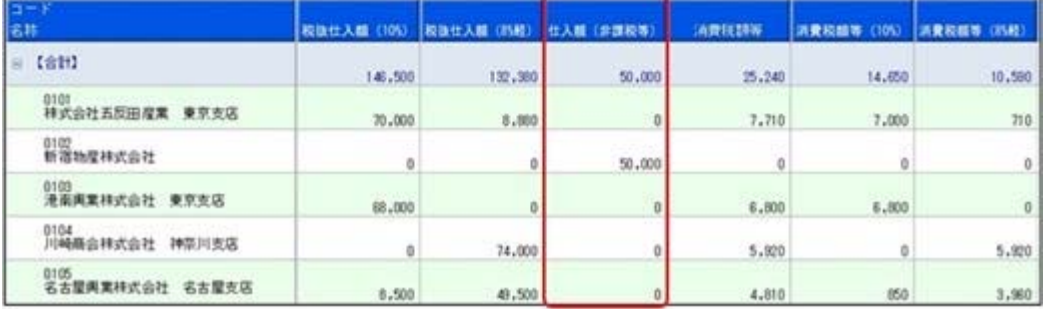

※支払一覧表では、Ver.2.59以前のバージョンで支払明細書発行済みの履歴は、今回 追加された項目は空欄で出力されます。

出力する場合は、[仕入管理]-[支払締処理]-[支払締取消]メニューで支払締を取り 消し、[仕入管理]-[支払締処理]-[支払明細書発行]メニューで支払明細書を発行し なおします。

# ● 仕入先元帳で、各計行に「税抜仕入金額・消費税」「税率ごとの内訳」を出力で きる機能を追加

[仕入管理]-[仕入先元帳]メニューの各計行(仕入伝票合計・月計・仕入先小計・合計) に、「税抜仕入金額・消費税」「税率ごとの内訳」を出力できるようになりました。 上記の機能追加に伴い、各計行(仕入伝票合計・月計・仕入先小計・合計)を出力するか は、[条件設定]画面の[出力設定]ページから[計行設定]ページに変更されました。

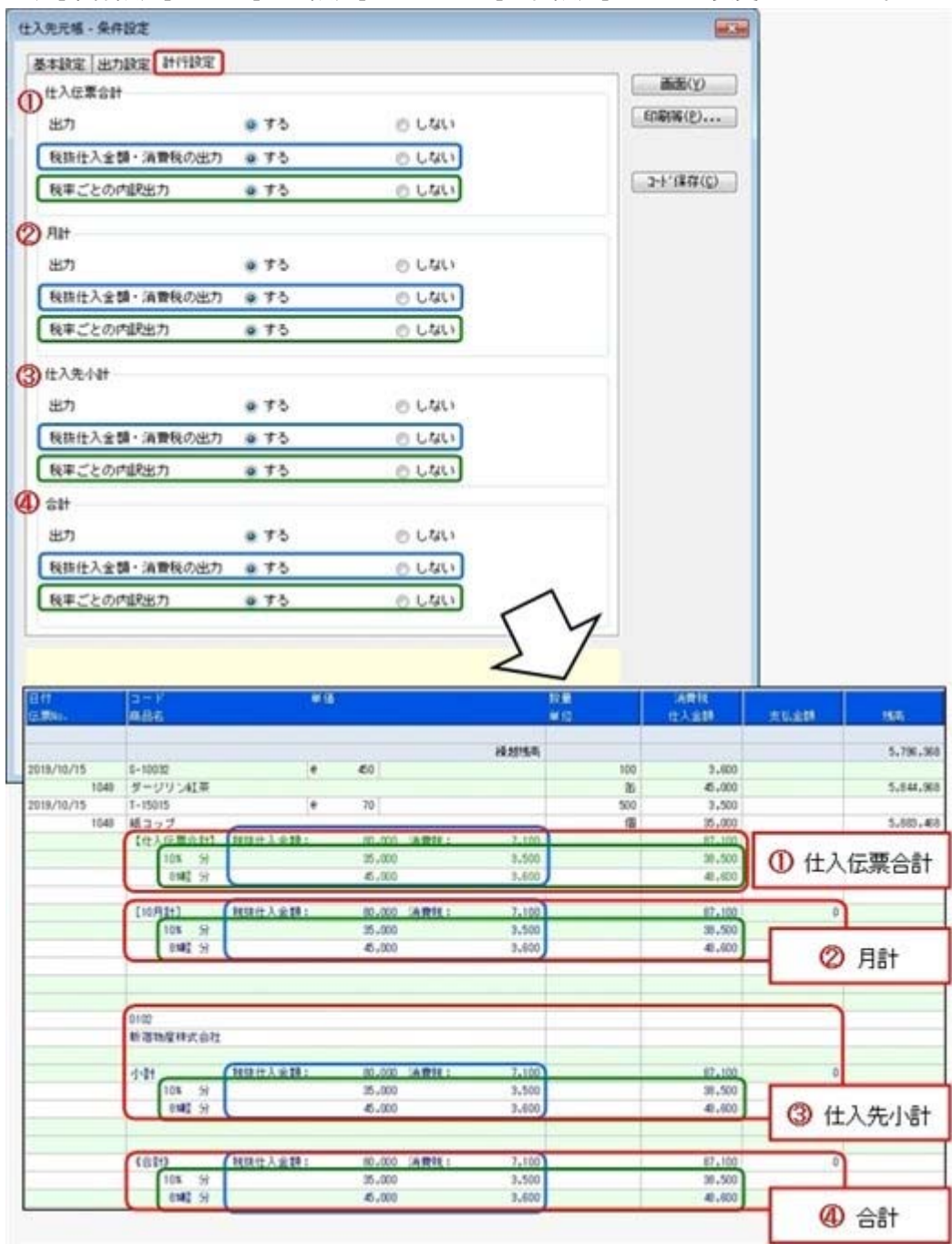

# ● 仕入先元帳で集計する内容の選択肢を「仕入」「買入」から「掛仕入」「現金仕 入」「未払買入」「現金買入」に拡張

今までは、[仕入管理]-[仕入先元帳]メニューで集計する仕入・支払の内容は、「仕入」 「買入」から設定していました。

今回より、「掛仕入」「現金仕入」「未払買入」「現金買入」から設定できるようになり ました。

「掛仕入」「現金仕入」「未払買入」「現金買入」から、集計したい内容だけにチェック を付けます。

![](_page_10_Picture_101.jpeg)

#### チェックによって、以下の仕入伝票・支払伝票が集計されます。

![](_page_10_Picture_102.jpeg)

![](_page_11_Picture_0.jpeg)

※ サマークは、おすすめする機能アップ内容や、注目していただきたい変更内容になります。

![](_page_12_Picture_68.jpeg)

# ■ ● ○○明細表・○○集計表を税率ごとに集計できる機能を追加

[条件設定]画面の[基本設定]ページの集計範囲に「税率別」が追加され、明細表・集計表 を税率ごとに集計できるようになりました。

例えば、売上集計表を「得意先別税率別」で集計する場合は、以下のように操作します。

![](_page_13_Picture_40.jpeg)

# ≪ 関連メニュー ≫

- 明細表 (見積明細表 売上明細表 仕入明細表)
- ・集計表(売上集計表・仕入集計表)

### ● 見積明細表で明細の税率をチェックする機能を追加

見積書の明細の税率が適切に入力されているかを確認する機能として、[販売管理]-[見積 処理]-[見積明細表]メニューで以下の操作を行えるようになりました。

○「10%」「8%軽」「8%」などの税率を指定して、指定した税率の明細だけを出力でき ます。

[条件設定]画面の[詳細設定]ページの範囲指定で「税率」を選択して、集計する税率を 指定します。

# ○明細の「税率」を出力できます。[条件設定]画面の[出力設定]ページの選択済項目で、 「税率」を選択します。

※売上明細表・仕入明細表は、Ver.2.59以前で対応済みです。

# ● 見積書の専用用紙に「税率ごとの課税対象額・消費税額」を印字できる機能を追 加

[販売管理]-[見積処理]-[見積書]メニューで見積書を専用用紙で印刷する場合に、「税率 ごとの課税対象額・消費税額」を印字できるようになりました。

印字する場合は、[見積書発行条件設定]画面の[項目設定]ページの「税率ごとの消費税 額」で、「印字する」を選択します。

# ● 請求書発行の一覧画面・請求一覧表に「税率ごとの御買上額・消費税額等」の出 力項目を追加

[請求書発行]メニューの一覧確認画面や[請求一覧表]メニューで、以下の項目を出力でき るようになりました。

![](_page_15_Picture_127.jpeg)

○[販売管理]-[請求締処理]-[請求書発行]メニューの場合は、一覧確認画面の

を押し、[請求書発行 - 設定]画面の[出力設定]ページで設定します。

○[販売管理]-[請求締処理]-[請求一覧表]メニューの場合は、[請求一覧表 - 条件設定] 画面の[出力設定]ページで設定します。

 例えば、10%と8%の「御買上額」「消費税額等」を出力する場合は、以下のように操 作します。

![](_page_15_Figure_8.jpeg)

![](_page_15_Picture_128.jpeg)

※請求一覧表では、Ver.2.59以前のバージョンで請求書発行済みの履歴は、今回追加 された項目は空欄で出力されます。

税率ごとの金額を出力する場合は、[販売管理]-[請求締処理]-[請求締取消]メニュ ーで請求締を取り消し、[販売管理]-[請求締処理]-[請求書発行]メニューで請求書 を発行しなおします。

# ● 得意先元帳で「明細ごとの税率」を出力できる機能を追加

[販売管理]-[得意先元帳]メニューで、売上明細・入金明細の税率を出力できるようにな りました。

※入金明細の税率は、入金区分が「5:値引」の場合に出力されます。

出力する場合は、[得意先元帳 - 条件設定]画面の[出力設定]ページの「明細ごとの税率 出力」で、「する」を選択します。

# ● 売掛金残高一覧表で集計期間内の「税抜売上高・消費税・税込売上高」を税率ご とに出力できる機能を追加

[販売管理]-[売掛金残高一覧表]メニューで集計期間内の「税抜売上高・消費税・税込売 上高」を税率ごとに出力できるようになりました。

税率ごとに出力する場合は、[売掛金残高一覧表 - 条件設定]画面の[出力設定]ページ で、「税率ごとの内訳を出力する」にチェックを付けます。

![](_page_16_Picture_54.jpeg)

![](_page_16_Picture_55.jpeg)

※税抜売上高・消費税・税込売上高以外は空欄で表示されます。

# 『奉行J -仕入編-』共通の機能アップ内容

# ● 支払明細書発行の一覧画面・支払一覧表に、「税率ごとの仕入額・消費税額等」 の出力項目を追加

[支払明細書発行]メニューの一覧確認画面や[支払一覧表]メニューで、以下の項目を出力 できるようになりました。

![](_page_17_Picture_126.jpeg)

○[仕入管理]-[支払締処理]-[支払明細書発行]メニューの場合は、一覧確認画面の を押し、[支払明細書発行 - 設定]画面の[出力設定]ページで設定しま

設定 す。

○[仕入管理]-[支払締処理]-[支払一覧表]メニューの場合は、[支払一覧表 - 条件設定] 画面の[出力設定]ページで設定します。

 例えば、10%と8%の「仕入額」「消費税額等」を出力する場合は、以下のように操作 します。

![](_page_17_Figure_8.jpeg)

![](_page_17_Picture_127.jpeg)

※支払一覧表では、Ver.2.59以前のバージョンで支払明細書発行済みの履歴は、今回 追加された項目は空欄で出力されます。

税率ごとの金額を出力する場合は、[仕入管理]-[支払締処理]-[支払締取消]メニュ

 ーで支払締を取り消し、[仕入管理]-[支払締処理]-[支払明細書発行]メニューで支 払明細書を発行しなおします。

### ● 仕入先元帳で「明細ごとの税率」を出力できる機能を追加

[仕入管理]-[仕入先元帳]メニューで、仕入明細・支払明細の税率を出力できるようにな りました。

※支払明細の税率は、支払区分が「5:値引」の場合に出力されます。

出力する場合は、[仕入先元帳 - 条件設定]画面の[出力設定]ページの「明細ごとの税率 出力」で、「する」を選択します。

# ● 買掛金残高一覧表で集計期間内の「税抜仕入高・消費税・税込仕入高」を税率ご とに出力できる機能を追加

[仕入管理]-[買掛金残高一覧表]メニューで集計期間内の「税抜仕入高・消費税・税込仕 入高」を税率ごとに出力できるようになりました。

税率ごとに出力する場合は、[買掛金残高一覧表 - 条件設定]画面の[出力設定]ページ で、「税率ごとの内訳を出力する」にチェックを付けます。

![](_page_18_Picture_61.jpeg)

![](_page_18_Picture_62.jpeg)

※税抜仕入高・消費税・税込仕入高以外は空欄で表示されます。

![](_page_19_Picture_0.jpeg)

I

![](_page_20_Picture_21.jpeg)

# 『奉行J -販売編-』『奉行J -仕入編-』共通の機能アップ内容

≪改正情報≫-------------

# ● 新元号(改元)に対応しました。

改元日2019年5月1日以後の日付から、新元号の日付に切り替わります。

○日付の入力では、暦表示が和暦の場合に、入力月にしたがい元号の表示が切り替わりま す。 ※4月までは「平成」に、5月からは新元号の表示に切り替わります。 平成 31年5月 → 新元号 1年5月 新元号 1年4月 → 平成 31年4月

○画面表示や印刷、転送・汎用データ作成では、暦表示が和暦の場合に改元日以後は新元 号で出力されます。

![](_page_22_Picture_0.jpeg)

# 目次

![](_page_23_Picture_26.jpeg)

#### ≪改正情報≫-

#### ● 消費税10%への対応

○伝票日付にもとづいた税率の自動判定

伝票日付にあわせて税率を自動判定し、税率改定後もミスなくスムーズに入力できま す。

○旧税率8%(取引先に合わせる場合や経過措置の取引)の計上 前回の8%への改定と同様に今回も経過措置が設けられています。 伝票入力時に税率を8%に変更できます。

○アラート機能により入力ミスを未然に防止 施行日をまたいで伝票を複写・修正・リレーした場合に、確認メッセージが表示され、 適切な税率を適用できます。

#### ● 軽減税率制度への対応

伝票入力時に、商品ごとに軽減税率8%を初期表示して迷わず入力できます。 商品ごとに税率種別(「標準」または「軽減」)を設定して対応します。 ※軽減税率の対象となる品目は、国税庁のホームページを参照

#### ● 区分記載請求書等保存方式への対応

軽減税率の実施に伴い、税率ごとの区分を記載した請求書等(区分記載請求書等)の発行 が必要になります。

請求書・支払明細書・納品書で、以下の内容が出力できます。

・軽減税率の対象の商品明細に軽減フラグ(「軽」)

・税率ごとに区分した税抜価額の合計額及び消費税額等

「消費税10%・軽減税率対応 運用ガイド」に、2019年10月より前にやっておけることや運 用に関する一連の操作手順をまとめています。 最初に目次を参照して、必要な箇所をご確認ください。 ※「消費税10%・軽減税率対応 運用ガイド」は、『操作説明(ヘルプ)』の「機能追加

/改正情報」から参照できます。

![](_page_25_Picture_0.jpeg)

目次

I

※  $\sqrt[3]{\frac{1}{25}}$ マークは、おすすめする機能アップ内容や、注目していただきたい変更内容になります。

![](_page_26_Picture_34.jpeg)

# 『奉行J -販売編-』『奉行J -仕入編-』共通の機能アップ内容

### ● ヤマト運輸(2017年)の送り状に対応

ヤマト運輸の送り状が順次切り替わっています。 今回より、[随時処理]-[送り状印刷]メニューの送り状フォームで「0009:ヤマト運輸 (2017年)」が選択できるようになります。

# 『奉行J -仕入編-』の機能アップ内容

### ● [在庫順位表]メニューで「在庫数量のあるもの」だけを集計する設定を追加

今までは、[在庫管理]-[在庫照会]-[在庫順位表]メニューは、「在庫管理する商品すべ て」が集計の対象でした。

今回より、「在庫数量のあるもの」だけを集計できるようになりました。 在庫がない商品を集計する必要がない場合に、「在庫数量のあるもの」だけを集計できま す。

[詳細設定]ページの集計対象で設定します。

# ■ ● 証憑を関連付ける伝票を検索できる機能を追加

[仕入管理]-[仕入処理]-[仕入伝票証憑一括添付]メニュー・[仕入管理]-[支払処理]-[支 払伝票証憑一括添付]メニューで、証憑を関連付ける伝票を目視ではすぐに見つけられな いときに、証憑上の取引先の名称や金額で検索できるようになりました。 集計結果画面で 検索 を押すと検索できます。

![](_page_28_Picture_0.jpeg)

※ サマークは、おすすめする機能アップ内容や、注目していただきたい変更内容になります。

![](_page_29_Figure_2.jpeg)

# 『奉行J -仕入編-』の機能アップ内容

# ■ ● 電子証憑を仕入伝票・支払伝票に関連付けできる機能を追加

受領した納品書・請求書などを「紙」ではなく「電子データ」で保存し、仕入伝票([仕 入管理]-[仕入処理]-[仕入伝票]メニュー)・支払伝票([仕入管理]-[支払処理]-[支払伝 票]メニュー)に関連付けできるようになりました。

関連付けることで、伝票の検索から電子証憑の追跡ができるため、証憑確認などの業務の 煩雑さを軽減できます。

○[導入処理]-[運用設定]-[会社運用設定]メニューの電子証憑設定を設定すると、仕入伝 票・支払伝票に証憑を関連付けできるようになります。

○伝票を登録してから証憑を一括で関連付ける場合は、[仕入管理]-[仕入処理]-[仕入伝 票証憑一括添付]メニュー・[仕入管理]-[支払処理]-[支払伝票証憑一括添付]メニュー を使用します。

![](_page_30_Picture_49.jpeg)

![](_page_31_Picture_0.jpeg)

※ サマークは、おすすめする機能アップ内容や、注目していただきたい変更内容になります。 【『奉行J -販売編-』の機能アップ内容】 ≪販売管理≫ K OMSSの業務サービス「日本郵便Webレター向け請求書ファイル出力」を用意 <「OMSS」にご加入の場合> 2 請求書の請求先欄に得意先情報を出力する場合に、得意先情報として得意先コード・得意先名 だけを出力する設定を追加 2 【『奉行J -仕入編-』の機能アップ内容】 ≪仕入管理≫ 支払明細書の支払先欄に仕入先情報を出力する場合に、仕入先情報として仕入先コード・仕入 先名だけを出力する設定を追加 3

#### ≪販売管理≫---

OMSSの業務サービス「日本郵便Webレター向け請求書ファイル出力」を用意 <「OMSS」にご加入の場合>

「OMSS」にご加入いただいているお客様向けに、「日本郵便Webレター向け請求書フ ァイル出力」を新たにご用意しました。

当システムの[販売管理]-[請求締処理]-[請求書発行]メニューから、日本郵便の「Webレ ター」サービス向けに、請求書の内容をファイルで出力します。

(※以下、日本郵便の「Webレター」は、「Webレター」と記載します。)

出力したファイルを日本郵便のホームページにアップロードすると、お客さまに代わって日 本郵便が請求書を印刷・封入封かん・発送します。

請求書の作業負担を軽減でき、また人件費などのトータルコストも下げることができます。 ※当システムから出力したファイルを日本郵便のホームページにアップロードし、請求書の 印刷・封入封かん・発送を行えるサービスは、2016年11月以降に行える予定です。

### 参考

○詳細は、操作説明の「「Webレター」向けに請求書のファイルを出力する」をご参照く ださい。

○「Webレター」の詳細は、以下のサイトをご参照ください。

http://www.post.japanpost.jp/service/web/file\_cooperation.html

○「OMSS」の詳細については、以下のサイトをご参照ください。

http://www.obc.co.jp/click/omss/

### ● 請求書の請求先欄に得意先情報を出力する場合に、得意先情報として得意先コード・ 得意先名だけを出力する設定を追加

今までは、複数の得意先の売上を1つの請求先に請求している場合に、請求書を得意先ごと に改ページして、請求先欄に得意先情報を出力すると、得意先コード・得意先名の他に得意 先住所などの情報も出力されていました。

今回より、得意先住所などの情報を出力するか選択できるようになりました。

得意先コードと得意先名があれば、どの得意先の請求データか分かるため、住所などの情報 を出力する必要がない場合に、[請求書発行 - 内訳出力方法]画面の[明細請求書・伝票請求 書]ページ・[合計請求書]ページの「得意先住所の出力」で「しない」を選択します。

「得意先住所の出力」で「しない」を選択すると、以下の得意先情報が出力されなくなりま す。

![](_page_33_Picture_129.jpeg)

▼例(明細請求書)

![](_page_34_Figure_1.jpeg)

※得意先コード0002、得意先コード0003の請求内訳の請求先欄も同様です。

※以下の設定の場合に、請求書の請求先欄に得意先情報を出力できます。

○明細請求書・伝票請求書の場合

- ・[請求書発行 条件設定]画面の[出力設定]ページの「内訳単位」:得意先
- ・[請求書発行 内訳出力方法]画面の[明細請求書・伝票請求書]ページの「内訳ごとの改ペ ージ」:する
- ・[請求書発行 内訳出力方法]画面の[明細請求書・伝票請求書]ページの「請求先欄内訳情 報の出力」:する
- ○合計請求書の場合
	- ・[請求書発行 条件設定]画面の[出力設定]ページの「内訳単位」:得意先
	- ・[請求書発行 内訳出力方法]画面の[合計請求書]ページの「内訳ごとの出力」:する

# 『奉行J -仕入編-』の機能アップ内容

≪仕入管理≫

# ● 支払明細書の支払先欄に仕入先情報を出力する場合に、仕入先情報として仕入先コー ド・仕入先名だけを出力する設定を追加

今までは、複数の仕入先の仕入を1つの支払先に支払している場合に、支払明細書を仕入先 ごとに改ページして、支払先欄に仕入先情報を出力すると、仕入先コード・仕入先名の他に 仕入先住所などの情報も出力されていました。

今回より、仕入先住所などの情報を出力するか選択できるようになりました。

仕入先コードと仕入先名があれば、どの仕入先の支払データか分かるため、住所などの情報 を出力する必要がない場合に、[支払明細書発行 - 内訳出力方法]画面の[明細支払明細書・ 伝票支払明細書]ページ・[合計支払明細書]ページの「仕入先住所の出力」で「しない」を選 択します。

「仕入先住所の出力」で「しない」を選択すると、以下の仕入先情報が出力されなくなりま す。

![](_page_35_Picture_114.jpeg)

#### ▼例(明細支払明細書)

![](_page_35_Figure_4.jpeg)

※仕入先コード0102、仕入先コード0103の支払内訳の支払先欄も同様です。

※以下の設定の場合に、支払明細書の支払先欄に仕入先情報を出力できます。

○明細支払明細書・伝票支払明細書の場合

- ・[支払明細書発行 条件設定]画面の[出力設定]ページの「内訳単位」:仕入先
- ・[支払明細書発行 内訳出力方法]画面の[明細支払明細書・伝票支払明細書]ページの「内 訳ごとの改ページ」:する
- ・[支払明細書発行 内訳出力方法]画面の[明細支払明細書・伝票支払明細書]ページの「支 払先欄内訳情報の出力」:する
- ○合計支払明細書の場合
	- ・[支払明細書発行 条件設定]画面の[出力設定]ページの「内訳単位」:仕入先
	- ・[支払明細書発行 内訳出力方法]画面の[合計支払明細書]ページの「内訳ごとの出力」: する

![](_page_36_Picture_0.jpeg)

![](_page_37_Picture_42.jpeg)

### 『奉行J -販売編-』『奉行J -仕入編-』共通の機能アップ内容

≪伝票≫--

# ● 伝票を新規登録する際に、初期値として表示する日付を伝票ごとに設定するよう に変更

今までは、伝票を新規登録する際に、初期値として表示する日付は、「システム日付」 「前回登録日付」のどちらかを伝票共通で設定していました。

今回より、伝票ごとに設定できるようになりました。

[導入処理]-[運用設定]-[会社機能設定]メニューの「初期日付設定」で設定します。 ※これにより、[会社機能設定]メニューの初期表示設定内の「伝票の初期日付」の設定は

なくなりました。

毎日登録する売上伝票は「システム日付」、月末にまとめて登録する入金伝票は「前回登 録日付」など、伝票ごとに初期値を設定できて便利です。

● 伝票の入力時に、誤って[中止]を押したときに確認メッセージを表示するよう に変更

伝票の入力時に、誤って[中止]ファンクションキーを押したときに、入力していた明細 がすべてクリアされてしまうのを防ぐため、確認メッセージを表示するようになりまし た。

#### ● 伝票で担当者を検索する際に、指定済みの部門で絞り込む条件を変更

今までは、伝票で部門が指定済みの場合に、担当者の検索画面を表示すると、必ず指定済 みの部門コードが検索条件に追加されていました。

今回より、すべての担当者に[導入処理]-[担当者登録]-[担当者登録]メニューの[基本]ペ ージの部門を設定していない場合は、指定済みの部門コードが検索条件に追加されなくな りました。

担当者に部門を設定せずに運用している場合など、部門で絞り込みしたくない場合に、検 索条件を都度クリアする手間がなくなります。

≪販売管理・仕入管理≫----------------------------------

#### ● 管理資料の印刷機能を強化

[印刷設定]ページで設定できる項目が増えます。 ○罫線なしで印刷できるようになりました。 罫線を印字するかどうかを選択できるようになりました。 罫線が不要な場合にご利用ください。

○フォントサイズを変更できるようになりました。 フォントサイズを「8~12」から選択できるようになりました。 お客様の見やすさに合わせてフォントサイズを調整できます。

# 『奉行J -販売編-』共通の機能アップ内容

● 得意先元帳で、売上伝票の表示形式が「明細単位」の場合の出力機能を強化

○出力する売上明細の項目を任意に選択できるようになりました。

今までは、出力する売上明細の項目は、「単価」「入数・箱数」「備考」「表示しな い」からいずれか1つを選択していました。

今回より、以下の項目を自由に組み合わせて出力できるようになりました。

![](_page_39_Picture_108.jpeg)

[得意先元帳 - 条件設定]画面の[出力設定]ページの売上明細の出力形式で「拡張形 式」を選択し、「項目選択...]ボタンをクリックして、出力する項目を選択済項目に 設定すると、出力できます。

例えば、単価と備考を同時に確認したい場合など、都度伝票にジャンプしなくても確認 できるようになるため、便利です。

○商品コードを出力するかを選択できるようになりました。

今までは、商品コードは必ず出力されていました。

今回より、出力するかを選択できるようになります。

出力しない場合は、[得意先元帳 - 条件設定]画面の[出力設定]ページの商品コードの 出力で「しない」を選択します。

商品コードの出力が不要な場合にご利用ください。

○応用用紙の印刷時に、各項目の項目幅を変更できるようになりました。

[得意先元帳 - 条件設定]画面の[出力設定]ページの売上明細の出力形式が「拡張形 式」の場合で、応用用紙に印刷する場合に、各項目の項目幅を変更できます。 [印刷等条件設定]画面の[印刷設定]ページにある「間隔を補正する」にチェックを付 け、[補正値...]ボタンをクリックして表示される[補正値]画面で、項目ごとに補正

後の長さを設定します。

例えば、出力項目が多く2枚に分かれてしまう場合に、各項目の余白部分を詰めて1枚 に収まるように調整すると、印刷枚数を節約できます。

# 『奉行J -仕入編-』共通の機能アップ内容

● 仕入先元帳で、仕入伝票の表示形式が「明細単位」の場合の出力機能を強化

○出力する仕入明細の項目を任意に選択できるようになりました。

今までは、出力する売上明細の項目は、「単価」「入数・箱数」「備考」「表示しな い」からいずれか1つを選択していました。

今回より、以下の項目を自由に組み合わせて出力できるようになりました。

![](_page_40_Picture_107.jpeg)

[仕入先元帳 - 条件設定]画面の[出力設定]ページの仕入明細の出力形式で「拡張形 式」を選択し、「項目選択...]ボタンをクリックして、出力する項目を選択済項目に 設定すると、出力できます。

例えば、単価と備考を同時に確認したい場合など、都度伝票にジャンプしなくても確認 できるようになるため、便利です。

○商品コードを出力するかを選択できるようになりました。

今までは、商品コードは必ず出力されていました。

今回より、出力するかを選択できるようになります。

出力しない場合は、[仕入先元帳 - 条件設定]画面の[出力設定]ページの商品コードの 出力で「しない」を選択します。

商品コードの出力が不要な場合にご利用ください。

○応用用紙の印刷時に、各項目の項目幅を変更できるようになりました。

[仕入先元帳 - 条件設定]画面の[出力設定]ページの仕入明細の出力形式が「拡張形 式」の場合で、応用用紙に印刷する場合に、各項目の項目幅を変更できます。

[印刷等条件設定]画面の[印刷設定]ページにある「間隔を補正する」にチェックを付 け、[補正値...]ボタンをクリックして表示される[補正値]画面で、項目ごとに補正 後の長さを設定します。

例えば、出力項目が多く2枚に分かれてしまう場合に、各項目の余白部分を詰めて1枚 に収まるように調整すると、印刷枚数を節約できます。

![](_page_41_Picture_0.jpeg)

![](_page_42_Picture_32.jpeg)

# 『奉行J -販売編-』『奉行J -仕入編-』共通の機能アップ内容

#### ≪全般≫-

#### ● 明細表の出力機能を強化

○集計条件に関わらず、伝票上の「商品名」を出力できるようになりました。 今までは、「商品別」で集計した場合などは、伝票入力時に変更した「商品名」を明細 表に出力できませんでした。 今回より、「商品別」で集計した場合も、[条件設定]画面の[出力設定]ページの「伝票 の商品名を出力する」にチェックを付けることで、伝票上の「商品名」を出力できるよ うになります。

○「摘要2」「摘要3」を確認できるようになりました。 伝票の「摘要2」「摘要3」に入力した内容も、明細表で確認できるようになります。 集計条件によって、[条件設定]画面の[出力設定]ページの「出力項目」または「摘要の 出力」で設定します。

#### ≪ 関連メニュー ≫

- ・[販売管理]-[見積処理]-[見積明細表]メニュー
- ・[販売管理]-[売上処理]-[売上明細表]メニュー
- ・[仕入管理]-[仕入処理]-[仕入明細表]メニュー
- ・[在庫管理]-[出荷処理]-[出荷明細表]メニュー
- ・[在庫管理]-[入荷処理]-[入荷明細表]メニュー

#### ≪導入処理≫----

● マイナンバー制度(「社会保障・税番号制度」)の導入に伴い、法人番号の入力 欄を追加

平成27年10月から事業主へ法人番号の通知が開始されます。 これに伴い、当システムでは、[導入処理]-[会社情報登録]メニューに「法人番号」の入 力欄が追加されました。

#### ● [運用設定]メニューの設定を変更する場合の手順を変更

[導入処理]-[運用設定]メニューの各メニューの設定を変更する場合は、 修正 を押 してから設定を変更するように手順が変更されました。

他のメニューを同時に操作したことが原因で設定を変更できない場合に、今までは設定を 変更した後のタイミングでメッセージが表示されたため、再度同じ設定をしなおす必要が ありました。

今回より、設定を変更する前の 修正 き押したタイミングでメッセージが表示され るように変更されます。

設定の変更前にメッセージが表示されるため、再度同じ設定をしなおす手間がなくなりま す。

#### ≪ 関連メニュー ≫

- ・[導入処理]-[運用設定]-[会社運用設定]メニュー
- ・[導入処理]-[運用設定]-[会社機能設定]メニュー
- ・[導入処理]-[運用設定]-[コード桁数/項目名称設定]メニュー

# ≪販売管理・仕入管理≫----------------------------------

### ● 元帳に「摘要2」「摘要3」を出力する設定を追加

○[販売管理]-[得意先元帳]メニューで、売上伝票の「摘要2」「摘要3」を出力できる ようになりました。

売上伝票の「摘要2」「摘要3」に入力した内容も、得意先元帳で確認できるようにな ります。

[得意先元帳 - 条件設定]画面の[基本設定]ページの伝票の表示形式によって、[得意先 元帳 - 条件設定]画面の[出力設定]ページの「売上伝票の摘要出力」または「売上伝票 の出力項目」で設定します。

○[仕入管理]-[仕入先元帳]メニューで、仕入伝票の「摘要2」「摘要3」を出力できる ようになりました。

仕入伝票の「摘要2」「摘要3」に入力した内容も、仕入先元帳で確認できるようにな ります。

[仕入先元帳 - 条件設定]画面の[基本設定]ページの伝票の表示形式によって、[仕入先 元帳 - 条件設定]画面の[出力設定]ページの「仕入伝票の摘要出力」または「仕入伝票 の出力項目」で設定します。

![](_page_45_Picture_0.jpeg)

。 ※ ┃ ◆ マークは、おすすめする機能アップ内容や、注目していただきたい変更内容になります。<br>※ ┃ ◆ マークは、おすすめする機能アップ内容や、注目していただきたい変更内容になります。

![](_page_46_Picture_67.jpeg)

# 『奉行J -販売編-』『奉行J -仕入編-』共通の機能アップ内容

#### ≪全般≫---

### ■ ● マスター情報や管理資料の印刷機能を強化

○「A4縦・A4横・B4縦・B4横」の用紙サイズに対応

マスターの情報や管理資料の印刷で用紙サイズを「A4縦・A4横・B4縦・B4横」に変更した場 合に、用紙サイズにあわせて印字位置が自動で調整されるようになりました。 用紙サイズは、各メニューの[印刷等条件設定]画面の[プリンタ設定]ページで変更できま

す。

例えば、印刷の向きを「縦」に変更すると縦方向に印刷できるデータの数が増えるため、印 刷枚数を節約できる場合があります。

○各項目の項目幅を変更する設定を追加

マスターの情報や管理資料の印刷時に、項目幅を変更できるようになりました。

 [印刷等条件設定]画面の[印刷設定]ページにある「間隔を補正する」にチェックを付け、[補 正値...]ボタンをクリックして表示される[補正値]画面で、項目ごとに補正後の長さを設定 します。

 例えば、これまで出力項目が多く2枚に分かれてしまっていた場合に、各項目の余白部分を 詰めて1枚に収まるように調整すると、印刷枚数を節約できます。

# ● マスターの検索画面に設定した条件を保存し、次回以降も同じ条件で検索できる機能 を追加

マスターの検索画面のリストに追加した条件を保存できるようになり、毎回同じ条件で検索す る場合に、設定する手間を省けるようになりました。

![](_page_47_Picture_95.jpeg)

# ● バックアップデータのファイルサイズが小さくなるように変更(OBC専用モードの場合) [随時処理]-[バックアップ]メニューでバックアップデータを「OBC専用モード」で作成し た際に、バックアップデータが自動的に圧縮されるようになり、サイズが小さくなりました。

# ≪販売管理 • 仕入管理≫---------

### ● 集計表から明細表へのジャンプ機能を追加

今までは、[○○集計表]メニューに集計された金額や数量について、集計元となる明細を確認 する場合は、[○○明細表]メニューを起動し、再度同じ条件で集計を行っていました。 今回より、集計表の結果画面から確認したいデータを選択して明細表にジャンプし、選択した データの集計元の明細を一覧で確認できるようになりました。

明細表からは伝票にもジャンプすることができますので、集計表から伝票画面まで金額や数量 を追跡できます。

# ≪ 関連メニュー ≫

・[販売管理]-[売上処理]-[売上集計表]メニュー

・[仕入管理]-[仕入処理]-[仕入集計表]メニュー

#### ● パターン管理できるメニューを追加

以下のメニューについても、集計条件をパターンとして管理できるようになりました。 20日締め・月末締めなどの集計条件を、パターンとして管理できるため便利です。

#### ≪ 関連メニュー ≫

・[販売管理]-[請求締処理]-[請求一覧表]メニュー

・[仕入管理]-[支払締処理]-[支払一覧表]メニュー

### ● 元帳に先頭ページのページ番号を指定する設定を追加

[販売管理]-[得意先元帳]メニューで得意先元帳・[仕入管理]-[仕入先元帳]メニューで仕入先 元帳を印刷する際に、[印刷等条件設定]画面の[印刷設定]ページで、先頭ページのページ番号 を指定できるようになりました。

前回の印刷ページの後から続けてページ数を付番できるようになるため、請求先単位や支払先 単位でまとめてバインダなどに保管するときに、連番などにすることで管理しやすくなりま す。

#### ● FAX送信機能が64ビット版 (x64) のOSの環境に対応

64ビット版(x64)のOSの環境で、FAX送信機能を使用できるようになりました。

#### ≪ 対応ドライバ ≫

- ・「株式会社 リコー」のFAXドライバ
- ・「キヤノン 株式会社」のFAXドライバ
- ・「富士ゼロックス 株式会社」のFAXドライバ

≪随時処理≫----------

#### ● 伝票消去処理によって消去しない伝票の条件を変更

○今までは、[随時処理]-[伝票消去処理]メニューで、請求日付・入金日付が伝票消去処理日 より前の日付でも、[販売管理]-[請求締処理]-[請求書発行]メニューで請求書を発行してい ない伝票(売上伝票・入金伝票)は、消去されませんでした。

今回より、請求日付・入金日付と伝票消去処理日の間に請求書を発行済みの期間がある場合 は、請求書を発行していない伝票でも消去されるようになりました。

### ▼例

≪ 条件 ≫

○請求先A(締日区分が「99:月末締め」)の売上伝票が以下のように登録されています。

![](_page_49_Picture_145.jpeg)

○以下の請求履歴があります。

![](_page_49_Picture_146.jpeg)

#### ≪ 結果 ≫

伝票消去処理日「2015/12/31」で、伝票消去処理を実行した場合は、「売上伝票①②」の伝 票を消去します。

「売上伝票①」は、請求書を発行していない伝票ですが、請求日付と伝票消去処理日の間に 請求書を発行済みの期間があるため、消去されます。

- ※「売上伝票③」は、請求書を発行していない伝票で、請求日付と伝票消去処理日の間に請 求書を発行済みの期間がないため、消去されません。
- ○今までは、[随時処理]-[伝票消去処理]メニューで、精算日付・支払日付が伝票消去処理日 より前の日付でも、[仕入管理]-[支払締処理]-[支払明細書発行]メニューで支払明細書を発 行していない伝票(仕入伝票・支払伝票)は、消去されませんでした。 今回より、精算日付・支払日付と伝票消去処理日の間に支払明細書を発行済みの期間がある 場合は、支払明細書を発行していない伝票でも消去されるようになりました。 ▼例

# ≪ 条件 ≫

○支払先A(締日区分が「99:月末締め」)の仕入伝票が以下のように登録されています。

![](_page_49_Picture_147.jpeg)

○以下の支払履歴があります。

![](_page_49_Picture_148.jpeg)

#### ≪ 結果 ≫

伝票消去処理日「2015/12/31」で、伝票消去処理を実行した場合は、「仕入伝票①②」の伝 票を消去します。

「仕入伝票①」は、支払明細書を発行していない伝票ですが、精算日付と伝票消去処理日の 間に支払明細書を発行済みの期間があるため、消去されます。

※「仕入伝票③」は、支払明細書を発行していない伝票で、精算日付と伝票消去処理日の間 に支払明細書を発行済みの期間がないため、消去されません。

# 『奉行J -販売編-』の機能アップ内容

# ■ ● OMSSの業務サービス「請求データ出力」を用意 <「OMSS」にご加入の場合>

「OMSS」にご加入いただいているお客様向けに、「請求データ出力」を新たにご用意しま した。

「請求データ出力」を利用すると、請求書の内容をファイルに転送できます。

転送したファイルは、例えば請求書の発行を代行するサービスなどに利用できます。

# 注意

請求書の内容をファイルに転送するには、あらかじめ、請求書の内容を転送する請求先に対 して、[導入処理]-[得意先登録]-[得意先登録]メニューの[請求]ページの請求書発行方法で 「1:転送」を設定する必要があります。

### 参考

「OMSS」の詳細については、以下のサイトをご確認ください。 http://www.obc.co.jp/click/omss/

# 『奉行J -仕入編-』の機能アップ内容

### ● [仮出荷受払帳]メニューの出力項目を追加

[在庫管理]-[仮出荷処理]-[仮出荷受払帳]メニューの一覧確認画面に、「摘要」「摘要2」 「摘要3」を出力できるようになりました。

![](_page_51_Picture_0.jpeg)

※【はマークは、おすすめする機能アップ内容や、注目していただきたい変更内容になります。

![](_page_52_Picture_130.jpeg)

#### ≪全般≫-----

● 見積書に「ページ番号」の印字項目を追加 [販売管理]-[見積処理]-[見積書]メニューで、伝票ごとのページ番号・総ページ数を印字 できるようになりました。 1伝票で複数ページを印刷する場合に、総ページ数の確認や、印刷物に漏れがないかを確 認する際に便利です。

### ● 「伝票検索一括表示】画面の項目を設定する機能を追加

[伝票検索一括表示]画面に表示する項目を設定できるようになりました。 マスターの名称1・2や担当者などを表示しておくと、似たような伝票が複数枚登録され ている場合に、目的の伝票を特定できて便利です。 ※表示する項目の幅を変更すると、次回以降も同じ幅で表示されます。

#### ● パターン管理できるメニューを追加

以下のメニューについても、集計条件をパターンとして管理できるようになりました。 20日締め・月末締めなどの集計条件をパターンとして管理できるため便利です。

### ≪ 関連メニュー ≫

- ・[販売管理]-[請求締処理]-[請求書発行]メニュー
- ・[仕入管理]-[支払締処理]-[支払明細書発行]メニュー

#### ≪その他≫-

# ■<br ● Excel ピボットグラフを作成できるメニューを追加

#### <「OMSS」の「Office連携サービス」をお使いの場合>

当システムの基幹データをもとに、業務情報の集計表(ピボットテーブル)やグラフ(ピ ボットグラフ)に出力し、ピボット分析ができるメニューが追加されました。

#### ≪ 関連メニュー ≫

- ・[販売管理]-[売上処理]-[売上推移表]メニュー
- ・[仕入管理]-[仕入処理]-[仕入推移表]メニュー

# ■ ● よく使うメニューをすばやく開ける、ダイレクト起動メニューを追加

ダイレクト起動メニューを利用すると、最近使ったメニューを簡単に開くことができま す。

さらに、よく使うメニューをリストに固定表示することで、毎日使用しているメニューを すばやく起動できます。

▼イメージ図

![](_page_54_Figure_4.jpeg)

# ■ タイックメニューにコピー機能(クリップボード)を追加

<「OMSS」の「Office連携サービス」をお使いの場合>

画面の表示内容をコピーして、企業独自のひな形(Excel)に貼り付けて帳票を作成でき るようになりました。

▼イメージ図

![](_page_55_Picture_24.jpeg)

# 『奉行J -販売編-』の機能アップ内容

#### ≪販売管理≫---

■ ● 管理資料の出力項目に請求先 (得意先・直送先) の住所・電話番号などを追加 管理資料を請求先別(得意先別・直送先別)で集計する場合に、請求先(得意先・直送 先)の住所・電話番号などの情報を出力できるようになりました。

![](_page_56_Picture_123.jpeg)

※1:「○○」は、集計範囲での選択によって異なります。

※2:集計範囲が「直送先別」の場合は、出力できません。

以下の場合などに便利です。

○売上実績がある得意先を絞り込み、DM(ダイレクトメール)を送付するリストを作成 する場合

○「売掛金(未収入金)の内訳書」や「残高確認依頼書」を作成する場合

○売掛金残高の確認のために請求先に連絡を行う場合

○売掛金を滞留している請求先に対して督促を行う場合

### ≪ 関連メニュー ≫

- ・[販売管理]-[売上処理]-[売上集計表]メニュー
- ・[販売管理]-[債権回収処理]-[回収予定表]メニュー
- ・[販売管理]-[売掛金残高一覧表]メニュー

#### ● [請求書発行]メニューの機能を強化

[販売管理]-[請求締処理]-[請求書発行]メニューの請求書フォームについて、以下の①~ ⑤の内容が強化されました。

※請求書フォームによって、影響する内容が異なります。

![](_page_57_Picture_152.jpeg)

①[請求書発行 - 条件設定]画面の[出力設定]ページの内訳単位が「得意先」の場合に、 請求先を並び順の先頭に出力できるようになりました。

 今までは、複数の得意先の売上を1つの請求先に請求している場合で、得意先ごとに請 求内容の明細を並べている場合は、得意先は得意先コード順で出力されていました。 今回より、請求先を並び順の先頭に出力し、その他の得意先は得意先コード順で出力で きるようになりました。

[請求書発行 - 内訳出力方法]画面の[全般]ページの内訳の出力順序で「得意先コード 順(請求先コード優先)」を選択すると、請求先が並び順の先頭になります。

例えば得意先ごとに請求書を送付している場合は、請求先宛のページが最初と最後にま とまり、仕分けしやすくなります。

### 参考

複数の得意先の売上を1つの請求先に請求している場合で、得意先ごとに請求書を 印刷する場合は、以下の順序で印刷されます。

○1ページ目:鑑の内容(宛先は請求先です。)

○2ページ目以降:得意先ごとの請求内容(宛先は得意先です。各得意先には、請 求先も含みます。)

○最終ページ:請求合計の内容(宛先は請求先です。)

※以下の設定で印刷した場合です。

- ・[請求書発行 条件設定]画面の[出力設定]ページの「内訳単位」:得意先
- ・[請求書発行 内訳出力方法]画面の[明細請求書・伝票請求書]ページの「内 訳ごとの改ページ」: する
- ・[請求書発行 内訳出力方法]画面の[明細請求書・伝票請求書]ページの「内 訳ごとの鑑の出力」:する
- ・[請求書発行 内訳出力方法]画面の[明細請求書・伝票請求書]ページの「請 求先欄の内訳情報の出力」:する

②請求書を専用用紙で印刷する場合に、入金明細を印字しないように設定できるようにな りました。

 入金明細を印字しない場合は、[請求書発行 - 出力項目]画面の[明細請求書・伝票請求 書]ページの入金伝票明細で「印字しない」を選択します。

「印字しない」の場合は、以下のデータが印字されなくなります。

○明細請求書の場合

- ・入金伝票の明細
- ・内訳計の「御入金額」
- ・請求合計の「【御入金額合計】」

○伝票請求書の場合

- ・入金伝票の明細
- ・内訳計の「御入金額」
- ・請求合計の「【御入金額計】」

請求書には売上の内容だけを印字したい場合に対応できます。

# 参考

請求書に入金の内容を印字したくない場合は、以下の設定もあわせて行います。 ○[請求書発行 - 条件設定]画面の[詳細設定]ページの「今回御請求額欄」:今回 御買上額 ○[請求書発行 - 出力項目]画面の[全般]ページの「前回御請求額~差引繰越金額 欄」:印字しない

③請求期間内の取引が入金明細だけの請求先の請求書を発行しないように設定できるよう になりました。

 発行しない場合は、[請求書発行 - 条件設定]画面の[詳細設定]ページの発行条件「請 求期間内の取引が入金明細だけの請求先」で「印刷する」のチェックを外します。 請求期間内に売上がなく、入金だけの請求書は送付しない場合に、不要な請求書を印刷 しないようにできます。

■ している場合の印刷方法が変更されました。 請求先に売上・入金がなく、請求先ではない得意先に売上がある場合で、得意先ごとに 請求書を発行している場合は、得意先ごとの請求書だけでなく、請求先に送付する請求 書(鑑のページと請求合計のページ)を印刷するようになりました。 ※以下の設定で印刷した場合です。

- ・[請求書発行 条件設定]画面の[出力設定]ページの「内訳単位」:得意先
- ・[請求書発行 内訳出力方法]画面の[明細請求書・伝票請求書]ページの「内訳ごとの 改ページ」:する
- ・[請求書発行 内訳出力方法]画面の[明細請求書・伝票請求書]ページの「請求先欄の 内訳情報の出力」:する
- ※部門ごと、プロジェクトごとに請求書を発行する場合も、部門・プロジェクトごとの請求 書だけでなく、請求先に送付する請求書(鑑のページと請求合計のページ)を印刷するよ うになりました。

⑤合計請求書を内訳(得意先・プロジェクト・部門)ごとに出力する場合に、売上がなく 入金だけの内訳データを印刷しないように設定できるようになりました。 印刷しない場合は、[請求書発行 - 内訳出力方法]画面の[合計請求書]ページの「取引 が入金明細だけの内訳の出力」で「しない」を選択します。 売上が発生している内訳だけの請求書を送付する場合に、不要な請求書を印刷しないよ うにできます。

# 『奉行J -仕入編-』の機能アップ内容

#### ≪仕入管理≫-

#### ● 管理資料の出力項目に支払先の住所・電話番号などを追加

管理資料を支払先別で集計する場合に、支払先の住所・電話番号などの情報を出力できる ようになりました。

![](_page_59_Picture_171.jpeg)

以下の場合などに便利です。

○「買掛金(未払金・未払費用)の内訳書」を作成する場合

○買掛金残高の確認のために支払先に連絡を行う場合

○支払予定の変更を連絡する場合

#### ≪ 関連メニュー ≫

・[仕入管理]-[債務支払処理]-[支払予定表]メニュー

・[仕入管理]-[買掛金残高一覧表]メニュー

### ● [支払明細書発行]メニューの機能を強化

[仕入管理]-[支払締処理]-[支払明細書発行]メニューの支払明細書フォームについて、以 下の①~⑤の内容が強化されました。

※支払明細書フォームによって、影響する内容が異なります。

![](_page_59_Picture_172.jpeg)

①[支払明細書発行 - 条件設定]画面の[出力設定]ページの「内訳単位」が「仕入先」の 場合に、支払先を並び順の先頭に出力できるようになりました。

 今までは、複数の仕入先の仕入を1つの支払先に支払している場合で、仕入先ごとに支 払内容の明細を並べている場合は、仕入先は仕入先コード順で出力されていました。 今回より、支払先を並び順の先頭に出力し、その他の仕入先は仕入先コード順で出力で きるようになりました。

[支払明細書発行 - 内訳出力方法]画面の[全般]ページの「内訳の出力順序」で「仕入 先コード順(支払先コード優先)」を選択すると、支払先が並び順の先頭になります。 例えば仕入先ごとに支払明細書を送付している場合は、支払先宛のページが最初と最後 にまとまり、仕分けしやすくなります。

参考

複数の仕入先の支払を1つの支払先に支払している場合で、仕入先ごとに支払明細 書を印刷する場合は、以下の順序で印刷されます。 ○1ページ目:鑑の内容(宛先は支払先です。) ○2ページ目以降:仕入先ごとの支払内容(宛先は仕入先です。各仕入先には、支 払先も含みます。) ○最終ページ:支払合計の内容(宛先は支払先です。) ※以下の設定で印刷した場合です。 ・[支払明細書発行 - 条件設定]画面の[出力設定]ページの「内訳単位」:仕入 先 ・[支払明細書発行 - 内訳出力方法]画面の[明細支払明細書・伝票支払明細書] ページの「内訳ごとの改ページ」:する ・[支払明細書発行 - 内訳出力方法]画面の[明細支払明細書・伝票支払明細書] ページの「内訳ごとの鑑の出力」:する ・[支払明細書発行 - 内訳出力方法]画面の[明細支払明細書・伝票支払明細書]

ページの「支払先欄の内訳情報の出力」:する

②支払明細書を印刷する場合に、支払明細を印字しないように設定できるようになりまし た。

 支払明細を印字しない場合は、[支払明細書発行 - 出力項目]画面の[明細支払明細書・ 伝票支払明細書]ページの「支払伝票明細」で「印字しない」を選択します。

「印字しない」の場合は、以下のデータが印字されなくなります。

○明細支払明細書の場合

- ・支払伝票の明細
- ・内訳計の「支払額」
- ・支払合計の「【支払合計】」

○伝票支払明細書の場合

- ・支払伝票の明細
- ・内訳計の「支払額」
- ・支払合計の「【支払計】」

支払明細書には仕入の内容だけを印字したい場合に対応できます。

### 参考

支払明細書に支払の内容を印字したくない場合は、以下の設定もあわせて行いま す。

- ○[支払明細書発行 条件設定]画面の[詳細設定]ページの「今回支払残高欄」: 今回仕入額
- ○[支払明細書発行 出力項目]画面の[全般]ページの「前回支払残高~差引繰越 金額欄」:印字しない

③精算期間内の取引が支払明細だけの支払先の支払明細書を発行しないように設定できる ようになりました。

 発行しない場合は、[支払明細書発行 - 条件設定]画面の[詳細設定]ページの発行条件 「精算期間内の取引が支払明細だけの支払先」で「印刷する」のチェックを外します。 精算期間内に仕入がなく、支払だけの支払明細書は送付しない場合に、不要な支払明細 書を印刷しないようにできます。

④複数の仕入先の仕入を1つの支払先に支払している場合で、仕入先ごとに支払明細書を 発行している場合の印刷方法が変更されました。 支払先に仕入・支払がなく、支払先ではない仕入先に仕入がある場合で、仕入先ごとに 支払明細書を発行している場合は、仕入先ごとの支払明細書だけでなく、支払先に送付 する支払明細書(鑑のページと支払合計のページ)を印刷するようになりました。 ※以下の設定で印刷した場合です。

- ・[支払明細書発行 条件設定]画面の[出力設定]ページの「内訳単位」:仕入先
- ・[支払明細書発行 内訳出力方法]画面の[明細支払明細書・伝票支払明細書]ページの 「内訳ごとの改ページ」:する
- ・[支払明細書発行 内訳出力方法]画面の[明細支払明細書・伝票支払明細書]ページの 「支払先欄の内訳情報の出力」:する
- ※部門ごと、プロジェクトごとに支払明細書を発行する場合も、部門・プロジェクトごとの 支払明細書だけでなく、支払先に送付する支払明細書(鑑のページと支払合計のページ) を印刷するようになりました。

⑤合計支払明細書を内訳(仕入先・プロジェクト・部門)ごとに出力する場合に、仕入が なく支払だけの内訳データを印刷しないように設定できるようになりました。 印刷しない場合は、[支払明細書発行 - 内訳出力方法]画面の[合計支払明細書]ページ の「取引が支払明細だけの内訳の出力」で「しない」を選択します。 仕入が発生している内訳だけの支払明細書を送付する場合に、不要な支払明細書を印刷 しないようにできます。

#### ≪在庫管理≫

#### ● 在庫管理資料の集計条件を追加

在庫管理資料で、以下の条件を指定して集計できるようになりました。 ○集計範囲で次の集計方法を選択できるようになりました。

・商品区分別

今までは、集計範囲の集計方法で「商品区分1別」を選択すると、必ずその次の集計方 法は「商品別」が選択されました。

今回より、「商品区分1別」の次の集計方法を、「指定なし」「商品別」「商品区分 2・3別」から選択できるようになりました。

これにより、セグメントを商品区分として登録している場合に、セグメントごとの数量 や金額を出力し、期末に仕訳を起票する際に利用することもできます。

#### ≪ 関連メニュー ≫

- ・[在庫管理]-[在庫照会]-[在庫一覧表]メニュー
- ・[在庫管理]-[在庫照会]-[在庫順位表]メニュー
- ・[在庫管理]-[在庫照会]-[棚卸一覧表]メニュー

○集計範囲で複数の「商品区分別」を指定できるようになりました。

集計範囲の第一項目で「商品区分1別」、第二項目で「商品区分2別」など、集計範囲 で複数の「商品区分別」を選択できるようになりました。

商品区分1を大分類、商品区分2を中分類というように運用している場合に、「商品区 分1別商品区分2別」の集計ができるようになります。

▼例

以下のように登録している場合に、「輸入区分別・商品種類別・商品別」の集計を 行えるようになります。

![](_page_62_Picture_63.jpeg)

≪ 関連メニュー ≫

- ・[在庫管理]-[在庫照会]-[在庫一覧表]メニュー
- ・[在庫管理]-[在庫照会]-[滞留在庫一覧表]メニュー
- ・[在庫管理]-[在庫照会]-[在庫順位表]メニュー
- ・[在庫管理]-[在庫照会]-[棚卸一覧表]メニュー